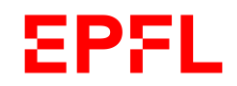

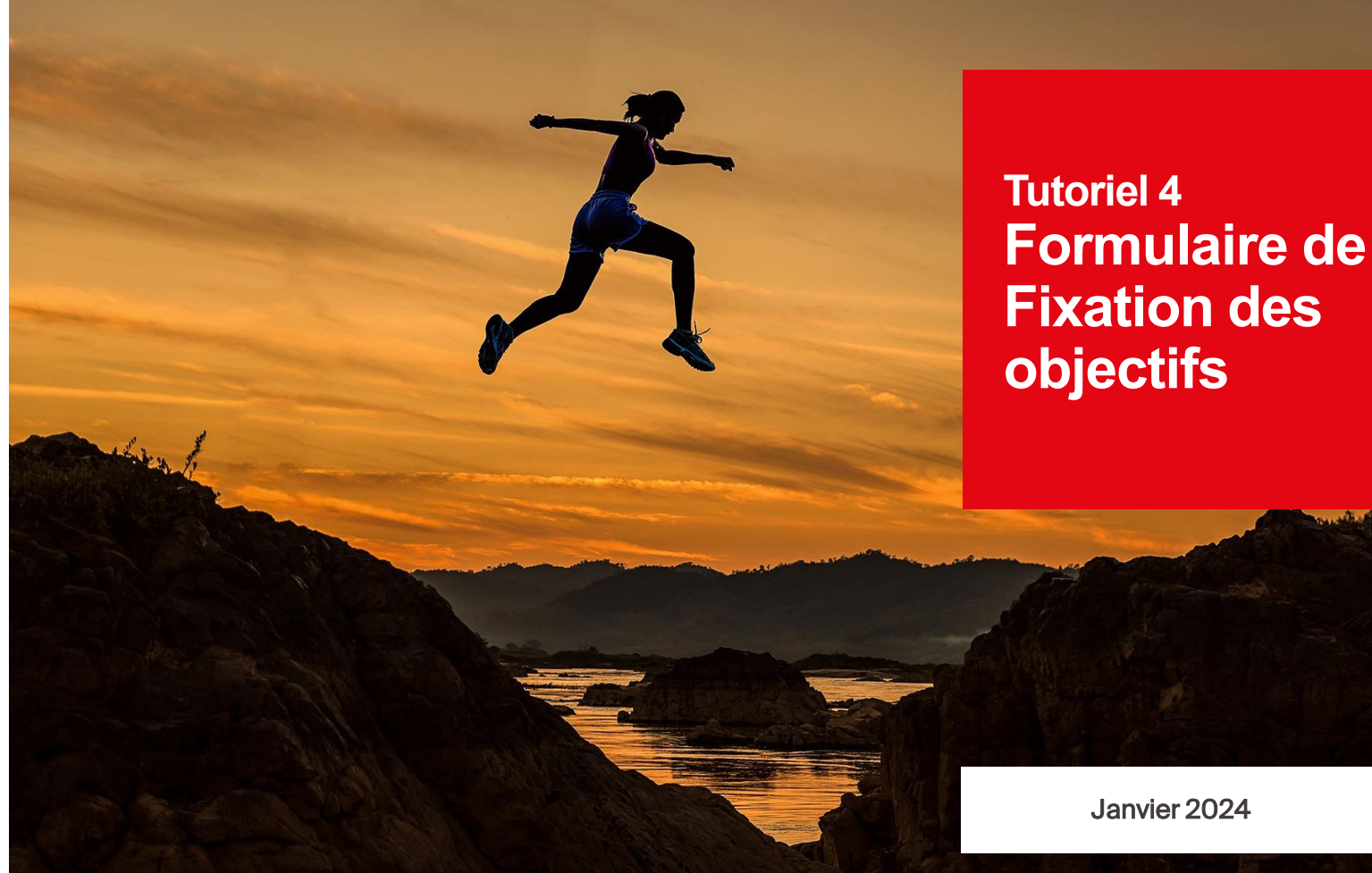

 $\blacksquare$  École polytechnique fédérale de Lausanne

#### **EPFL Agenda** <sup>2</sup>

- 1. Contexte
- 2. Fixation des objectifs
- 3. Plan de développement

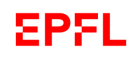

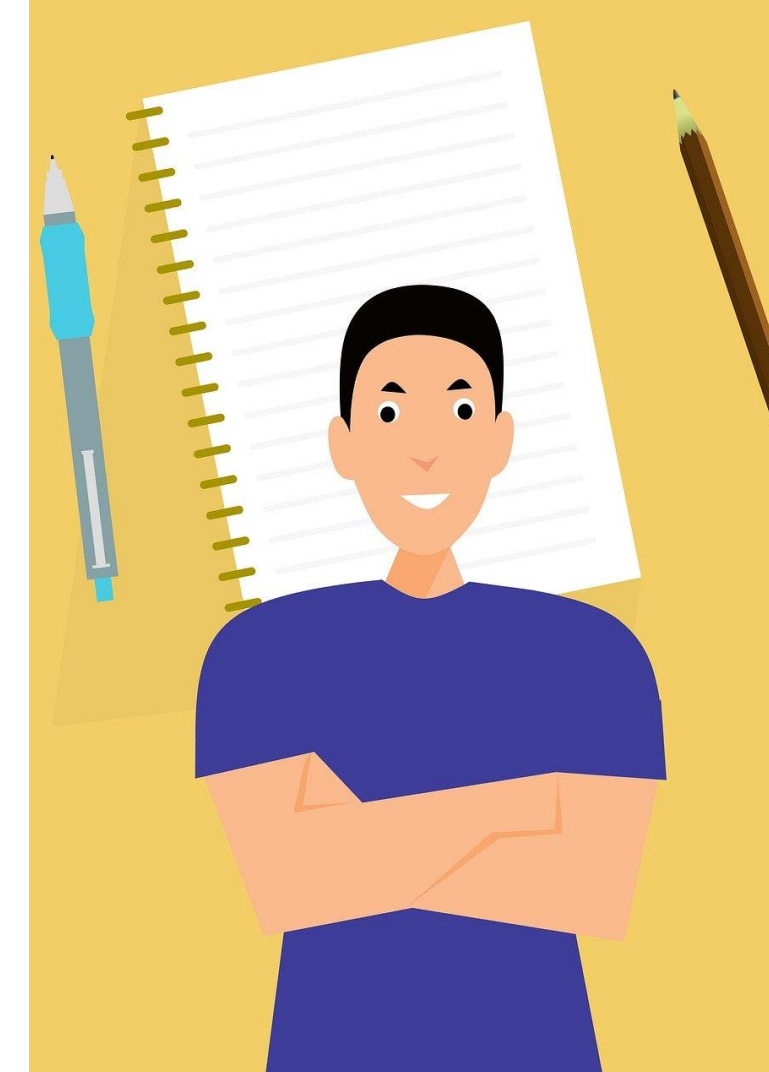

# 1. Contexte

#### **EPFL Objectifs du tutoriel**

### Ce tutoriel vise à vous donner les clés et vous guider dans la prise en main de la réalisation de votre formulaire de fixation des objectifs.

Il s'inscrit ainsi dans une série de tutoriels visant à vous accompagner dans la prise en main du nouvel outil.

Pour des informations plus précises sur le processus global ou comment effectuer une partie de celui-ci, nous vous invitons à consulter les autres tutoriels dédiés, à retrouver en fin de présentation.

A l'issue de ce tutoriel, nous souhaitons que vous ayez…

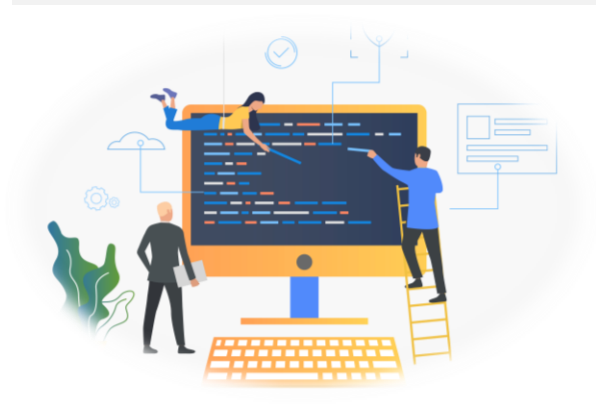

- ❑ Pris connaissance du fonctionnement du processus de fixation des objectifs et du plan de de développement
- ❑ Compris comment remplir votre formulaire de fixation des objectifs pour l'année à venir, en tant que responsable hiérarchique comme en tant que collaborateur·trice,
- ❑ Adopté quelques bons réflexes et astuces à l'usage de l'outil.

#### **EPFL Pourquoi mener un entretien d'évaluation ?** <sup>5</sup>

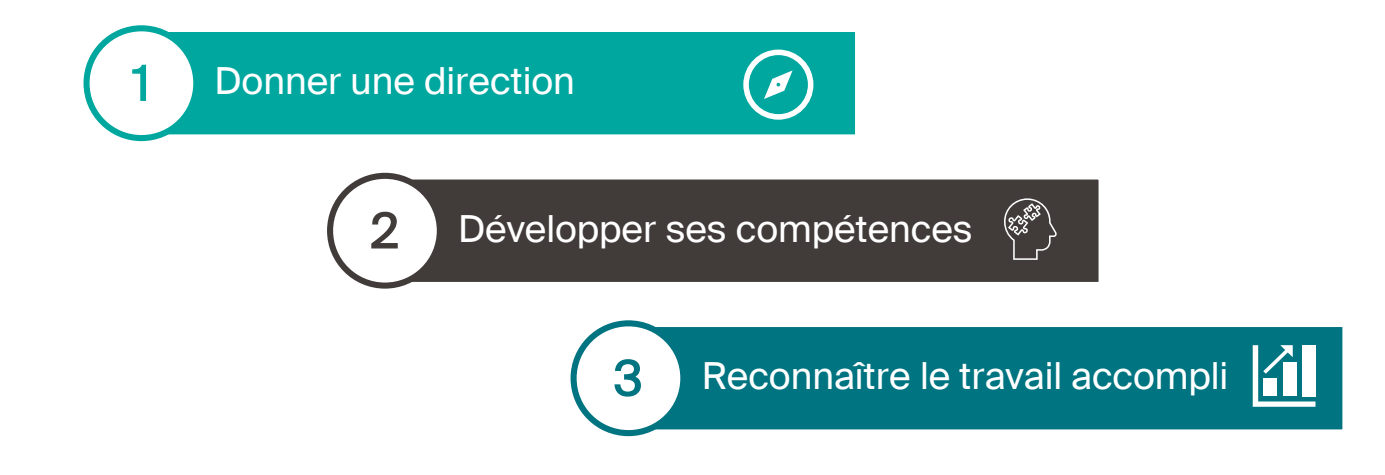

…en assurant un dialogue continu entre responsables hiérarchiques et employé·es, à l'aide de nouveaux outils :

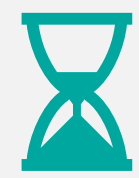

Echanger sur le passé et apprendre de ses réalisations et expériences

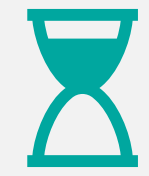

Regarder vers le futur, fixer ses objectifs, définir un plan de développement

#### **EPFL Un processus d'évaluation sur 12 mois**

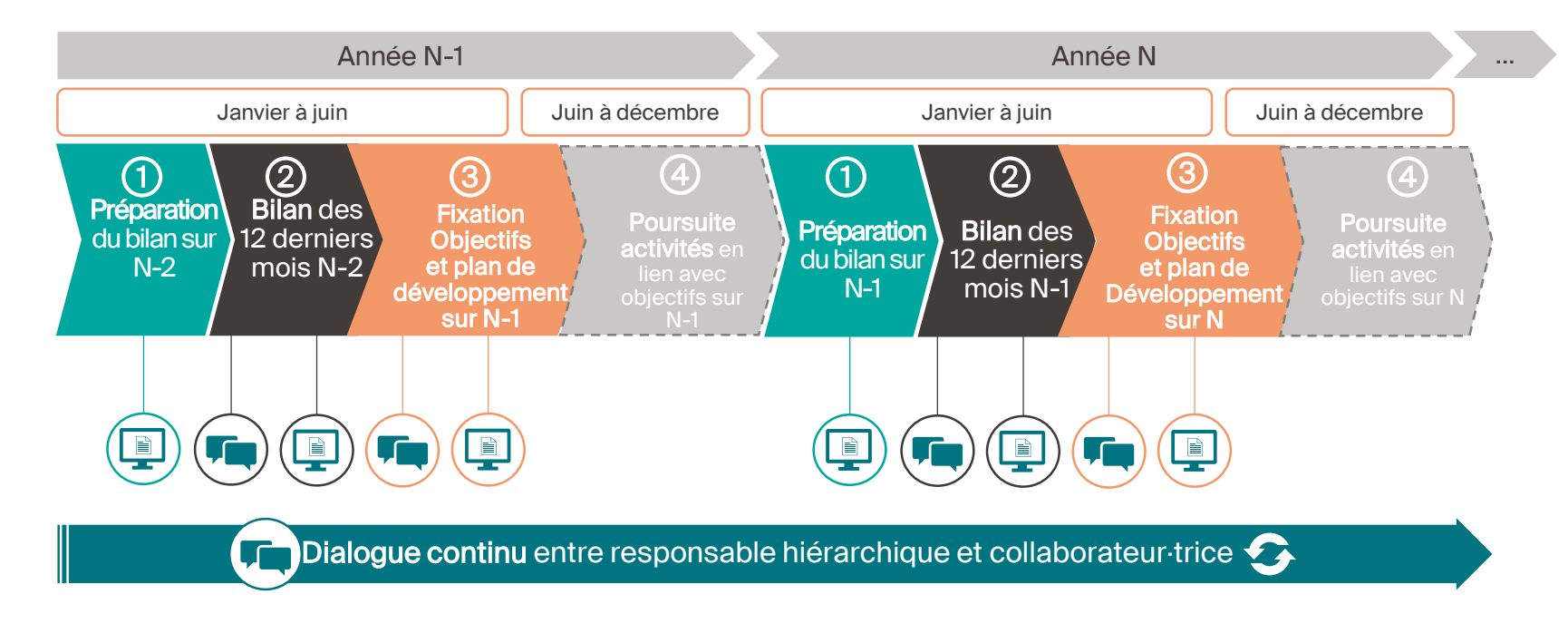

#### Légende

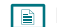

Etape nécessitant d'être retranscrite et validée dans le système EPFL, à partir de l'outil de Gestion des entretiens d'évaluation et de développement

**Lynne** Etape nécessitant un dialogue entre la ou le collaborateur·trice et sa ou son responsable

6

#### **EPFL Un processus d'évaluation sur 12 mois** <sup>7</sup>

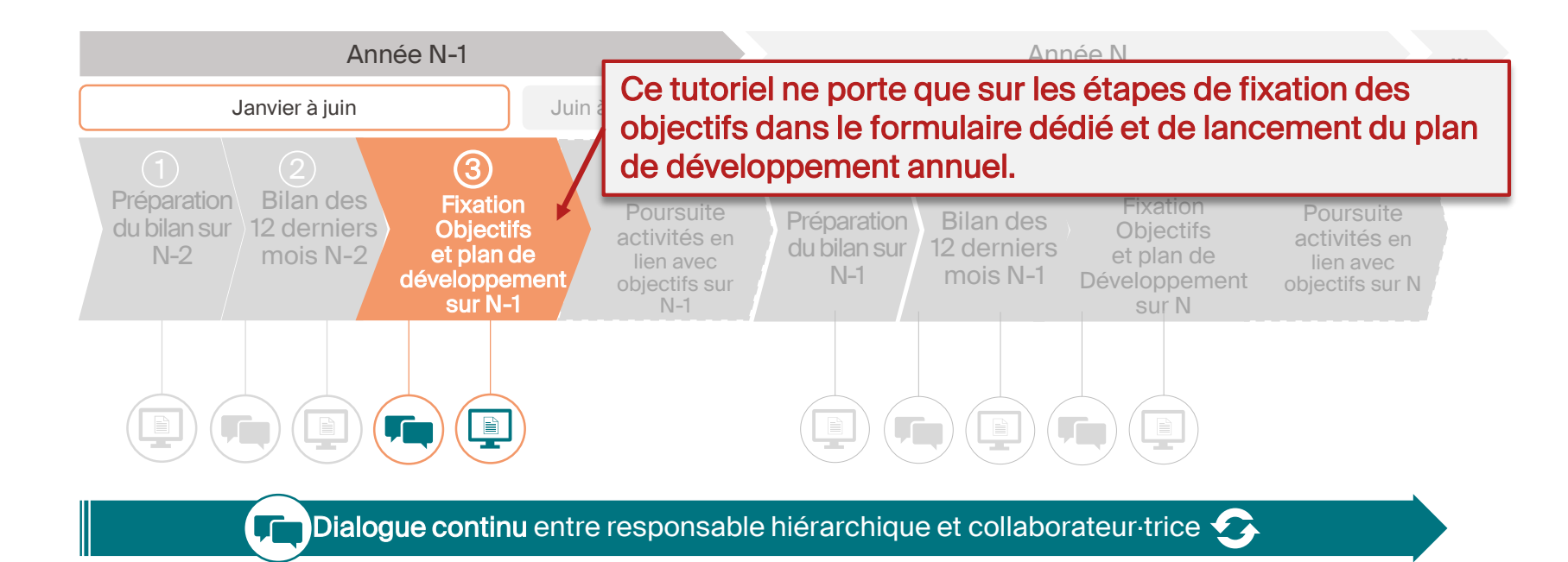

#### Légende

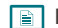

Etape nécessitant d'être retranscrite et validée dans le système EPFL, à partir de l'outil de Gestion des entretiens d'évaluation et de développement

Etape nécessitant un dialogue entre la ou le collaborateur·trice et sa ou son **Ly firm** responsable

 $\blacksquare$ 

Retour à : À faire

**EPFL** 

## **Fixation des objectifs 2024**

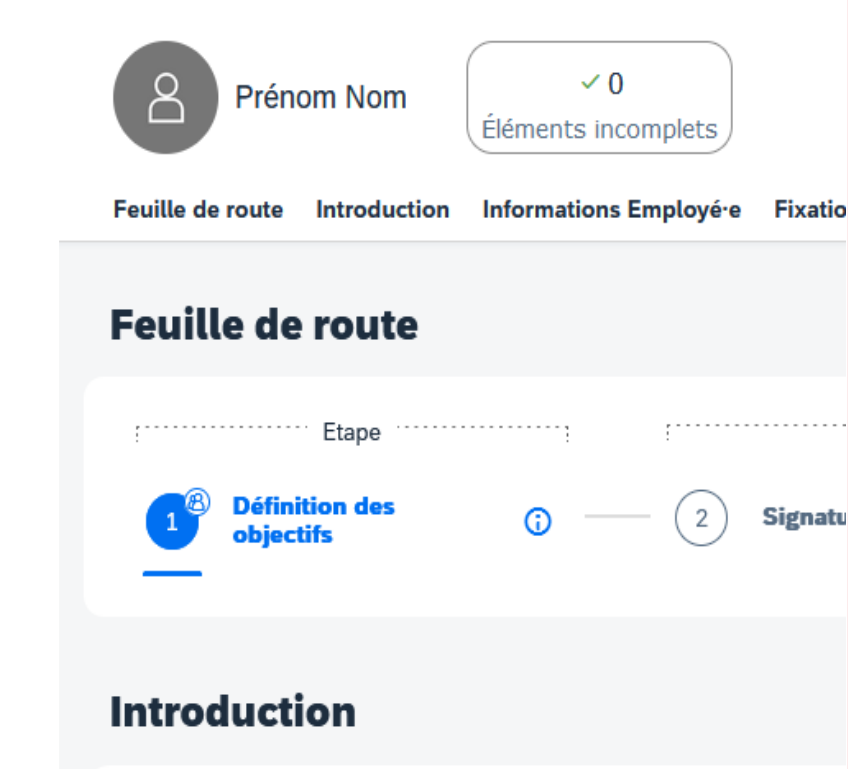

# 2. Fixation des objectifs

#### **EPFL Ouvrir la fenêtre de fixation des objectifs**

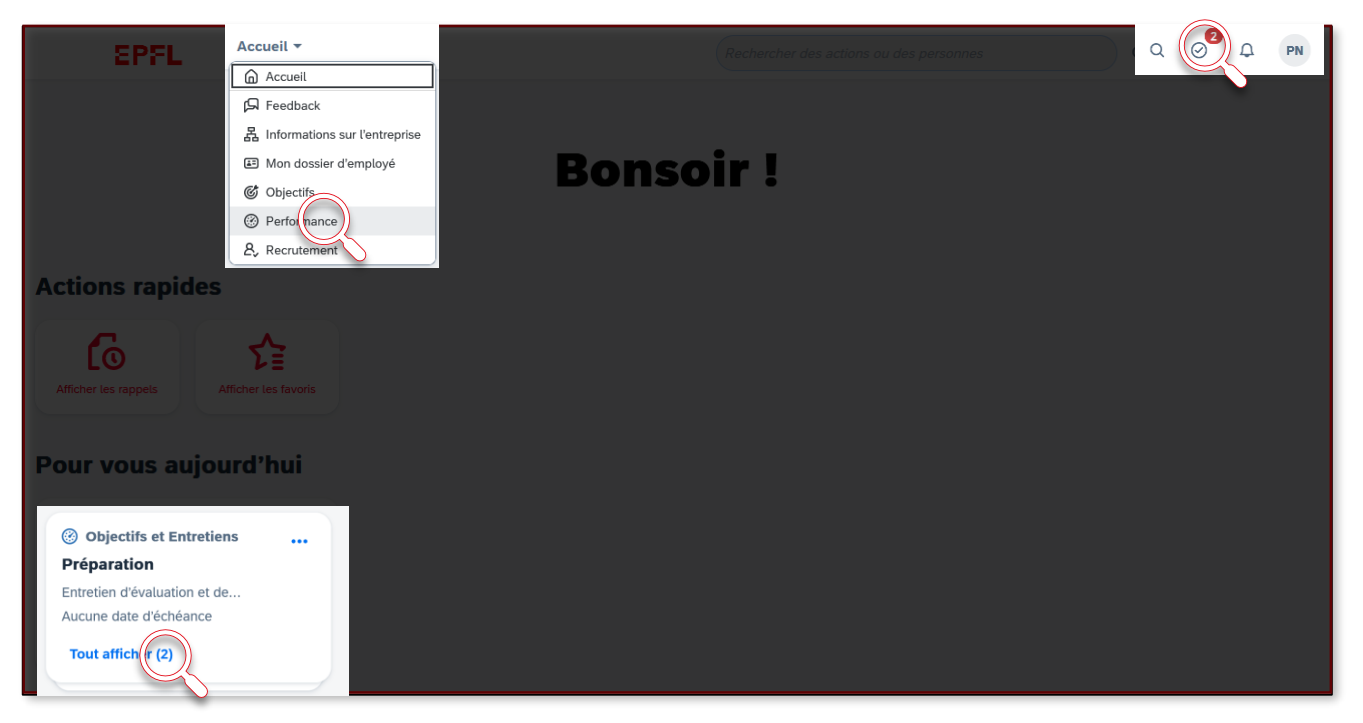

9

Depuis le dashboard, il existe 3 différentes méthodes permettant d'ouvrir le formulaire de fixation des objectifs, via les rappels, via la page « Performance », ou via la barre d'outils. Ces trois méthodes sont explicitées dans les prochains slides.

#### **EPFL** <sup>10</sup> **Méthode 1 – Via les rappels**

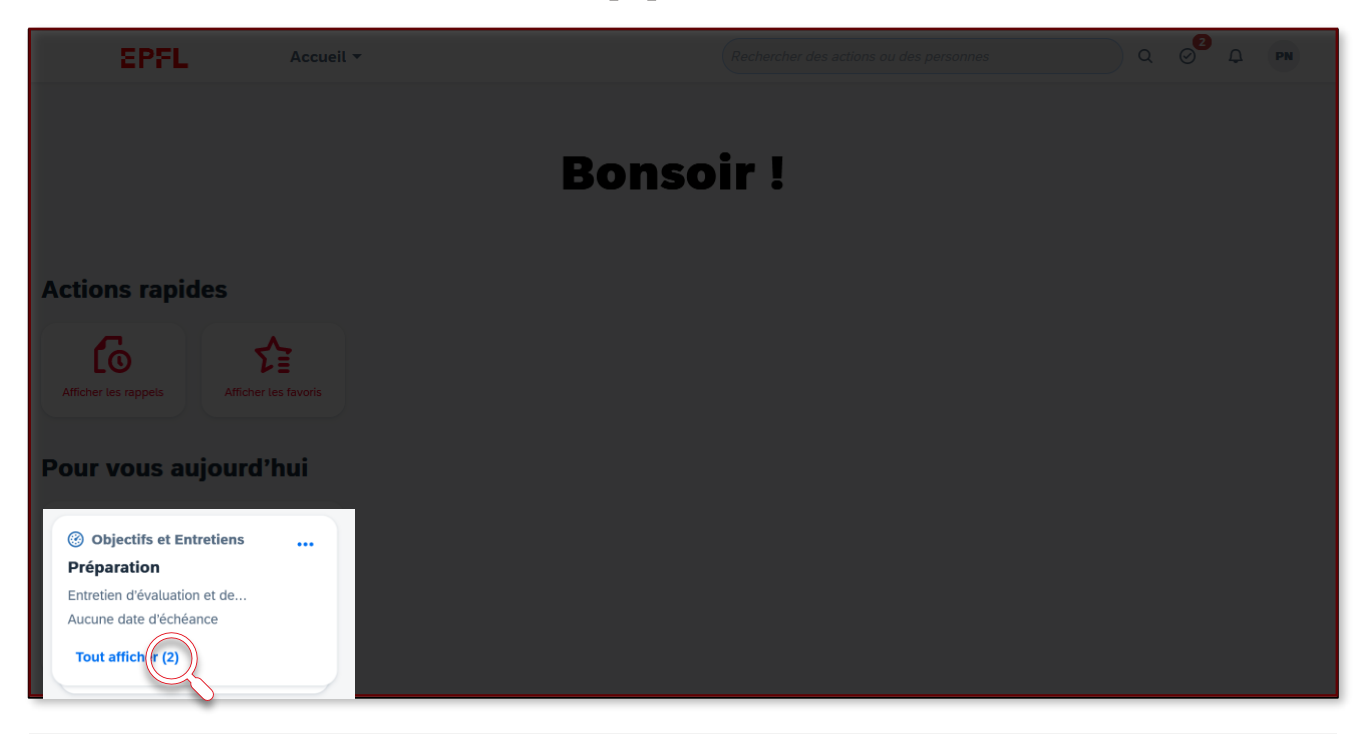

La première méthode permettant d'accéder au formulaire de Préparation s'effectue via les « rappels », située en bas à gauche de votre dashboard. Il vous faut alors cliquer sur « tout afficher ».

#### **EPFL** <sup>11</sup> **Méthode 1 – Via les rappels**

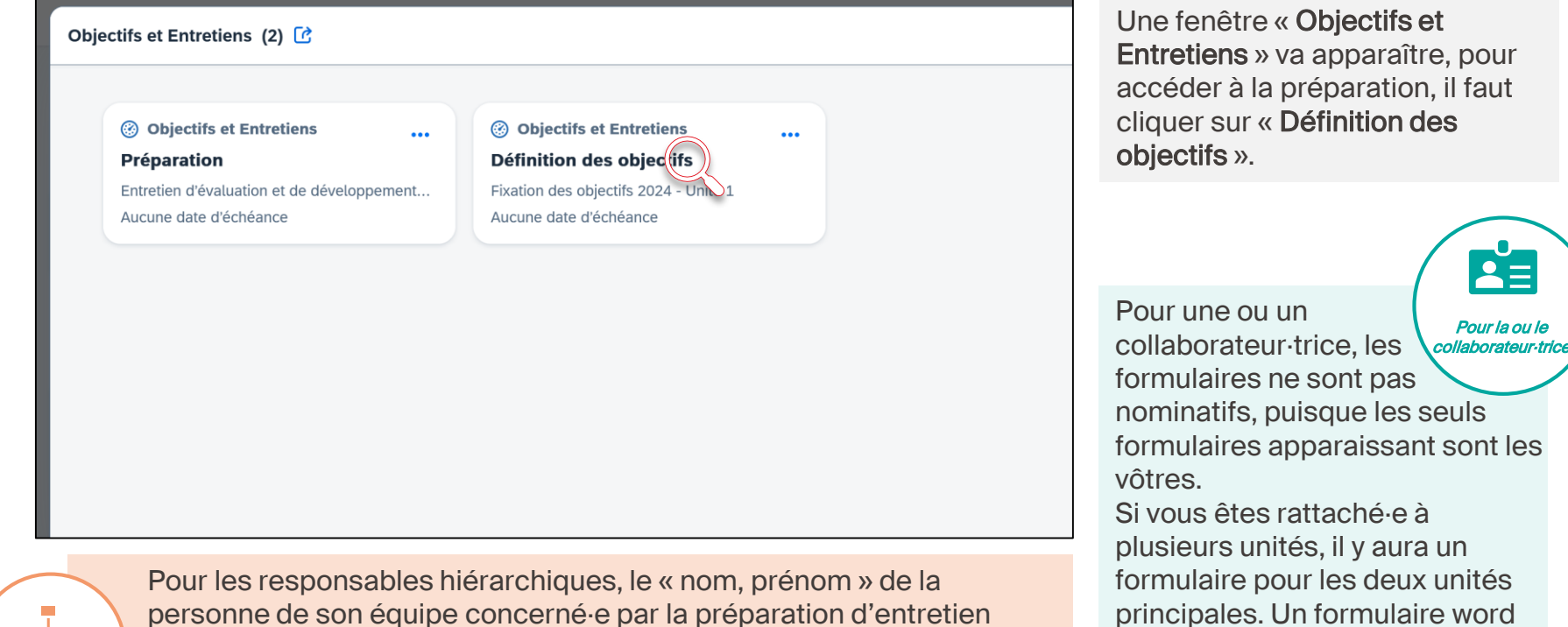

apparait dans l'encadré lui correspondant. Il y aura donc plusieurs formulaires « Définition des objectifs », un pour

chaque membre de son équipe.

Pour le ou la responsable est disponible sur les pages web [RH pour la fixation des objectifs](https://www.epfl.ch/campus/services/human-resources/documents-et-formulaires-rh/)  du troisième rattachement.

#### **EPFL** <sup>12</sup> **Méthode 2 – Via la page Performance**

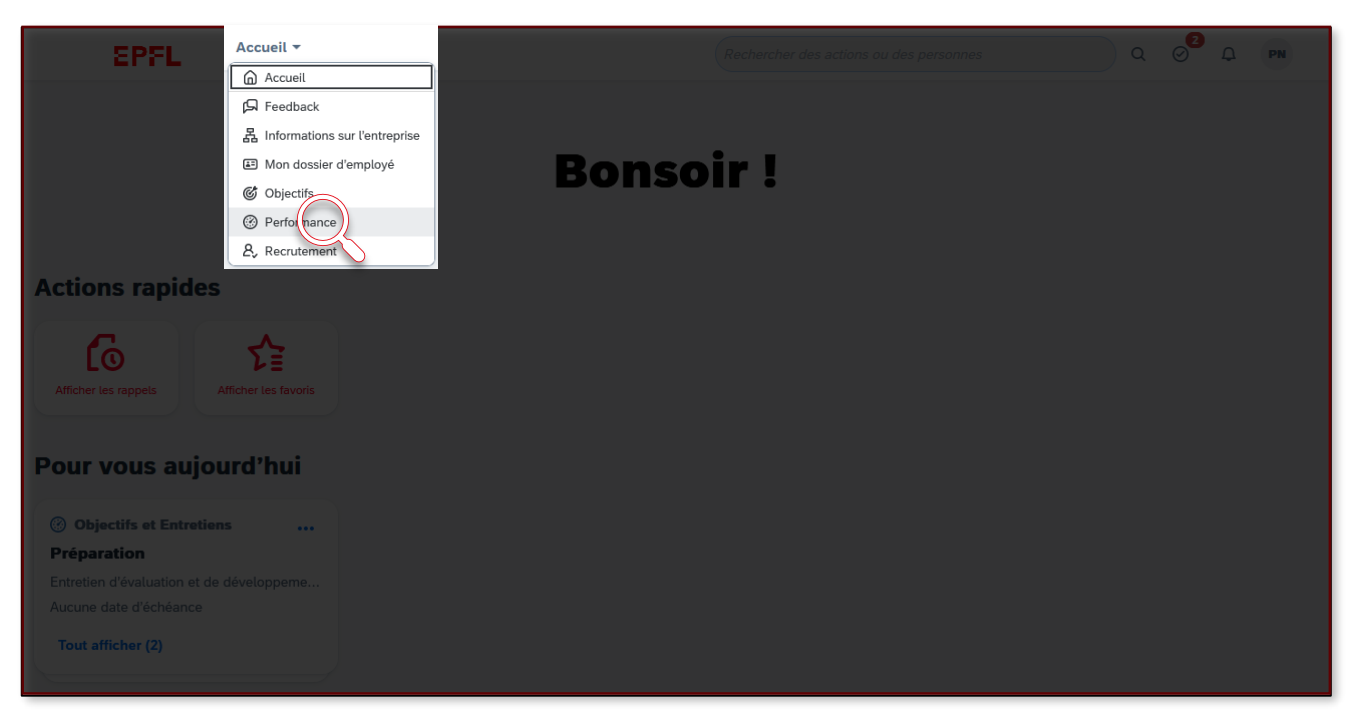

La deuxième méthode permettant d'accéder au formulaire de Préparation s'effectue via la page « Performance », dans le menu des pages, en haut à gauche de l'écran d'Accueil.

#### **EPFL** <sup>13</sup> **Méthode 2 – Via la page Performance**

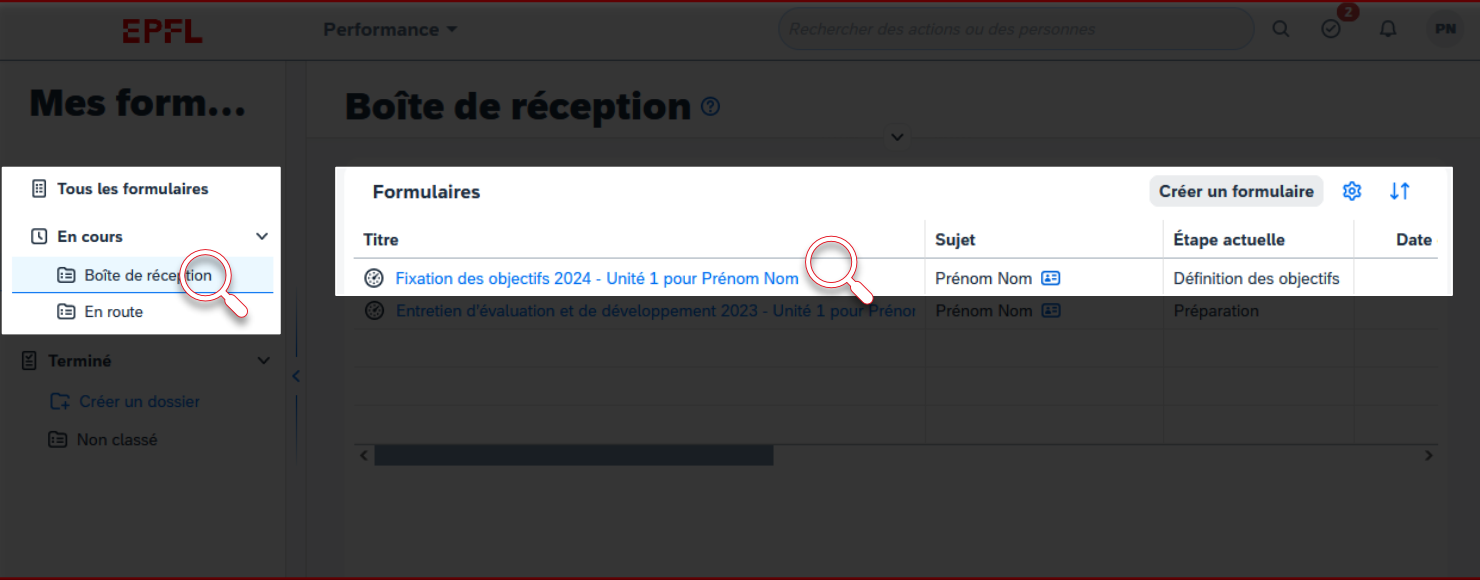

Quand vous ouvrez la page « Performance », vous arrivez directement dans votre «Boîte de réception», à gauche de votre écran. Les formulaires nécessitant une action de votre part sont visibles.

Vous trouverez ensuite, au centre de votre écran une liste des formulaires à remplir. Sélectionnez votre formulaire de « Fixation des objectifs » ou celui correspondant à la ou au collaborateur·trice sous votre responsabilité, en tant que responsable hiérarchique.

#### **EPFL** <sup>14</sup> **Méthode 3 – Via la barre d'outils**

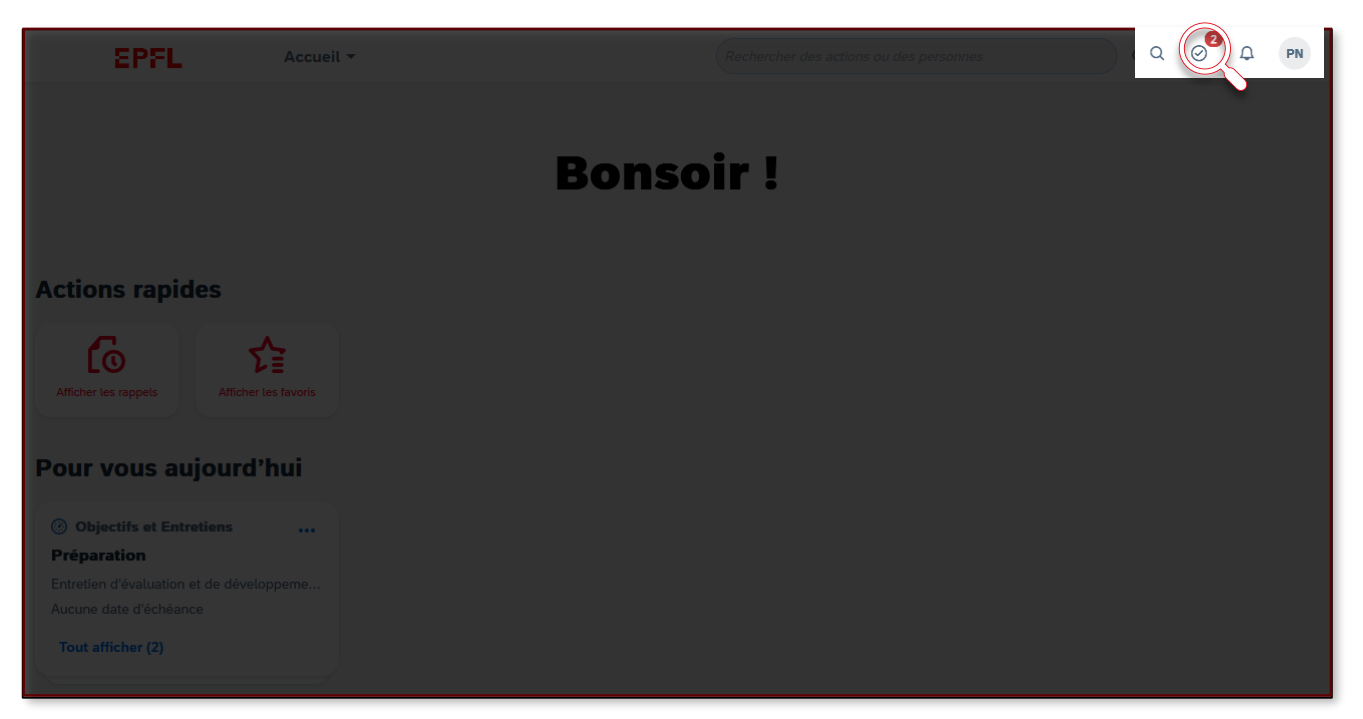

La troisième méthode permettant d'accéder au formulaire de Fixation des objectifs s'effectue via la barre d'outils, en haut à droite du dashboard. Il vous faut cliquer sur l'outil « tâches », le deuxième en partant de la gauche.

#### **EPFL** <sup>15</sup> **Méthode 3 – Via la barre d'outils**

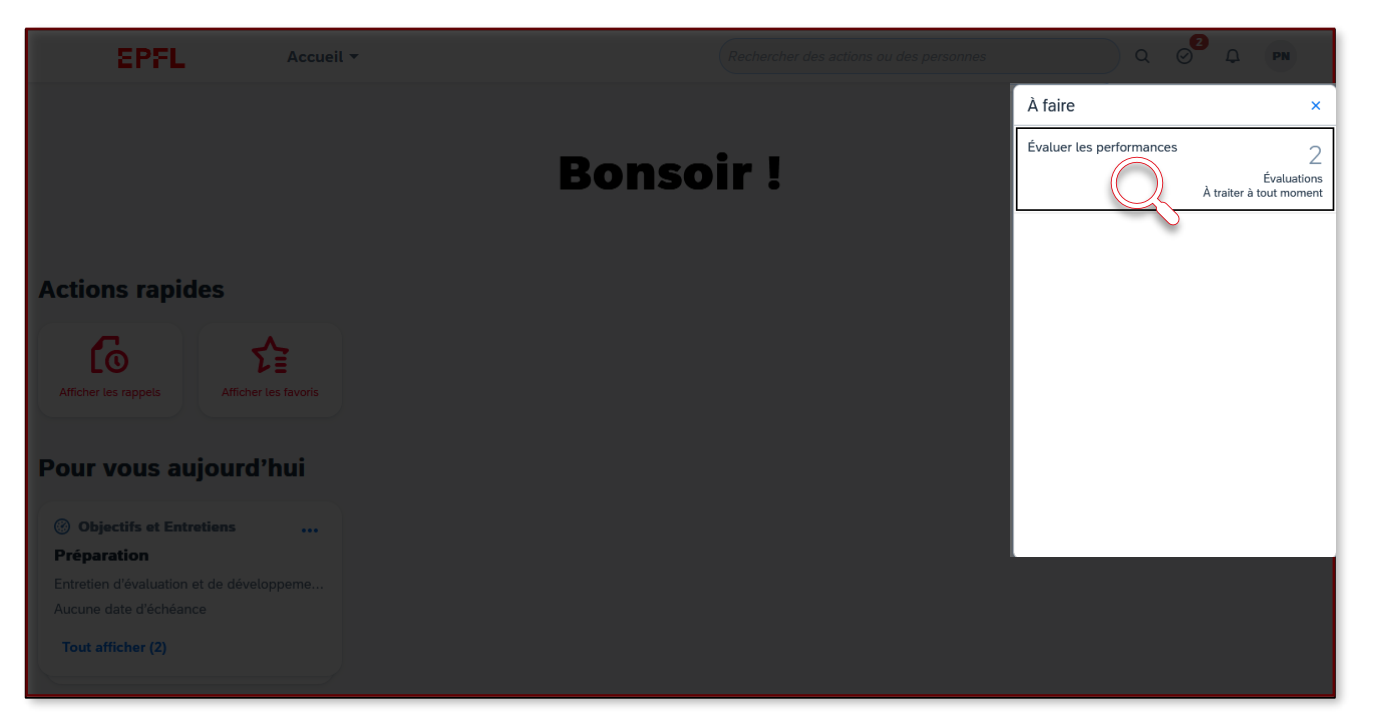

Dans le menu des tâches « à faire », cliquer sur « évaluer les performances », qui continuera d'apparaître dans ce menu tant que la fixation des objectifs n'a pas été effectuée.

#### **EPFL** <sup>16</sup> **Méthode 3 – Via la barre d'outils**

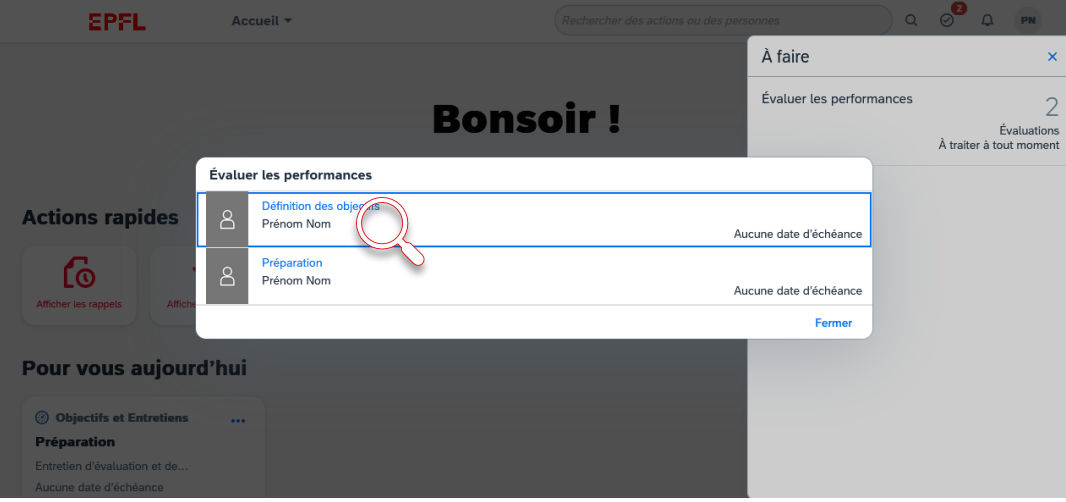

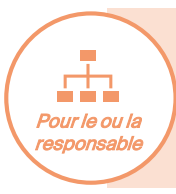

Pour les responsables hiérarchiques, le « nom, prénom » concerne ici la personne de son équipe concerné·e. Il peut donc y avoir plusieurs « Définition des objectifs » différentes, une pour chaque membre de l'équipe.

Finalement, une fenêtre « évaluer les performances » va apparaitre. Pour accéder à la préparation, il faut cliquer sur « Définition des objectifs ».

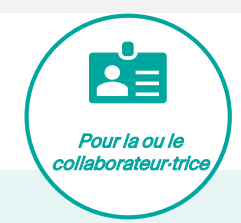

Pour les collaborateur·trices rattaché·es à plusieurs unités en même temps : Il y a un processus complet à faire par unité : un formulaire de Définition des objectifs à remplir pour chaque unité, mais limité, dans le système, à deux unités. S'il y a une 3ème unité, le processus devra s'effectuer hors système. Un formulaire word est disponible sur [les pages web RH p](https://www.epfl.ch/campus/services/human-resources/documents-et-formulaires-rh/)our la fixation des objectifs du troisième rattachement.

#### **EPFL Page de fixation des objectifs**  $\frac{1}{10}$

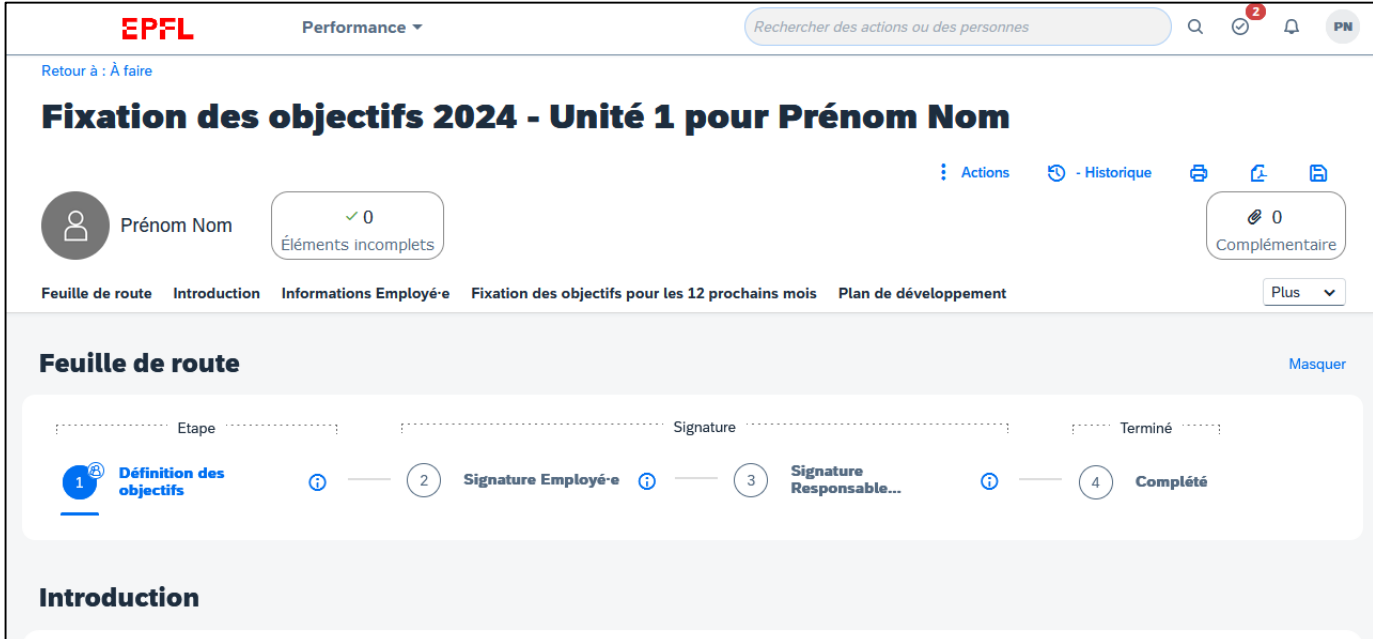

Voici la page de fixation des objectifs qui s'affichera alors pour vous. Collaborateur·trice comme responsable hiérarchique, l'affichage de cette page reste identique.

#### **EPFL**

# <sup>18</sup> **Page de fixation des objectifs : outils de la page** • Action

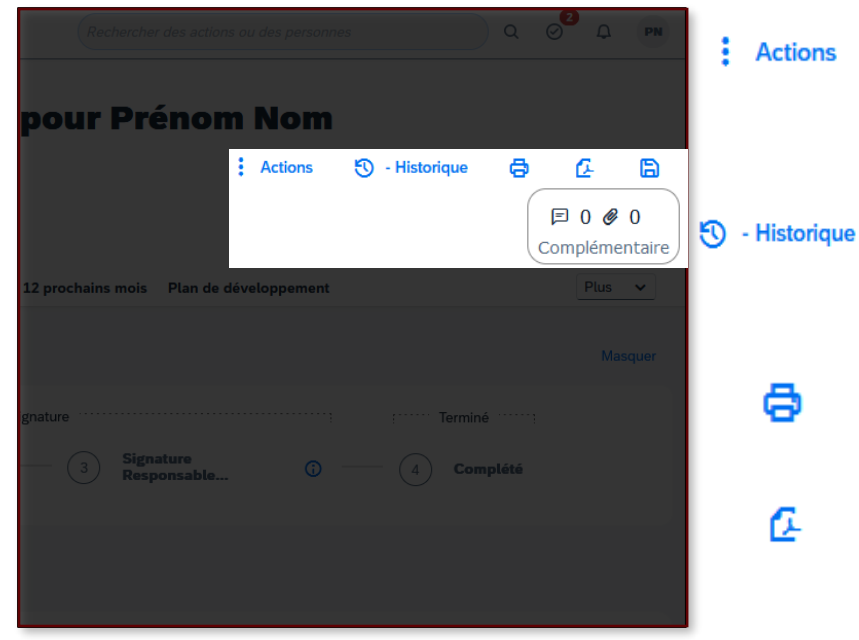

Permet de choisir entre deux options : la première est la correction orthographique du formulaire rempli par vos soins, la seconde est l'affichage des informations du formulaire (propriétés et chaîne d'approbation).

• Historique

Offre l'option de recherche de formulaire antérieur vous concernant, dans une période choisie.

• Imprimer

A

Ouvre l'impression du formulaire et ses options (choix des sections, détails, etc.).

#### • Enregistrer en PDF

Ouvre l'enregistrement du PDF du formulaire et ses options.

• Enregistrer sur l'outil

Enregistre les modifications effectuées. L'option s'utilise si vous ne remplissez pas le formulaire en une seule fois.

#### **Complémentaire**

Permet d'ajouter une pièce jointe au formulaire.

#### **EPFL** <sup>19</sup> **Page de fixation des objectifs : sections**

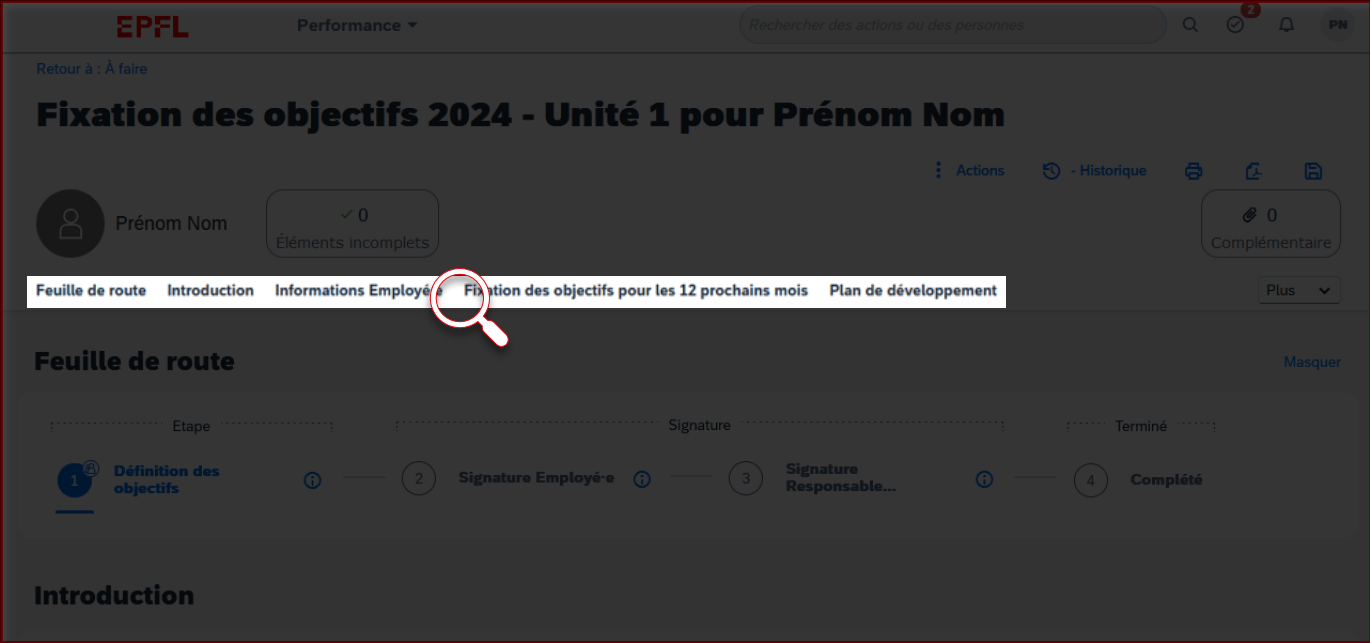

En cliquant sur une section spécifique du résumé de toutes les sections du formulaire de fixation des objectifs, sous votre nom, vous arriverez directement à la section choisie.

#### **EPFL** Page de fixation des objectifs : feuille de route<sup>20</sup>

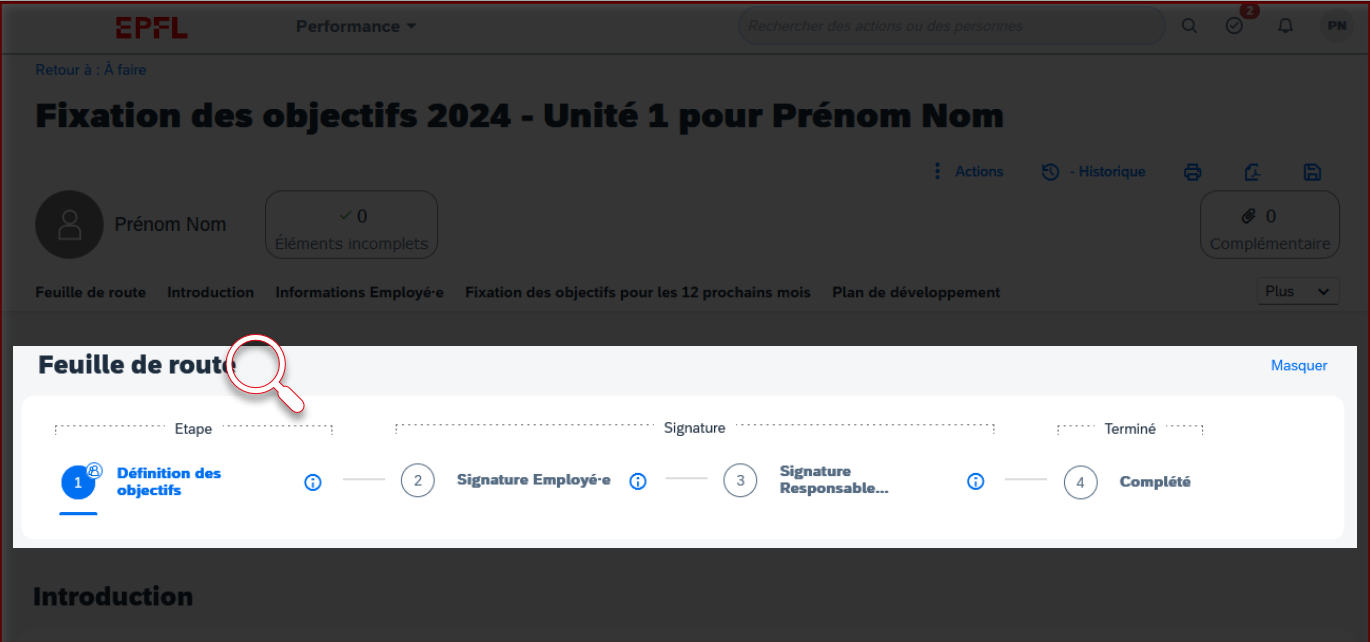

La feuille de route vous permet de visualiser la totalité du processus de fixation des objectifs de l'année à venir, ainsi que votre avancée dans celui-ci.

#### **EPFL** Page de fixation des objectifs **Page 120 and 2013**

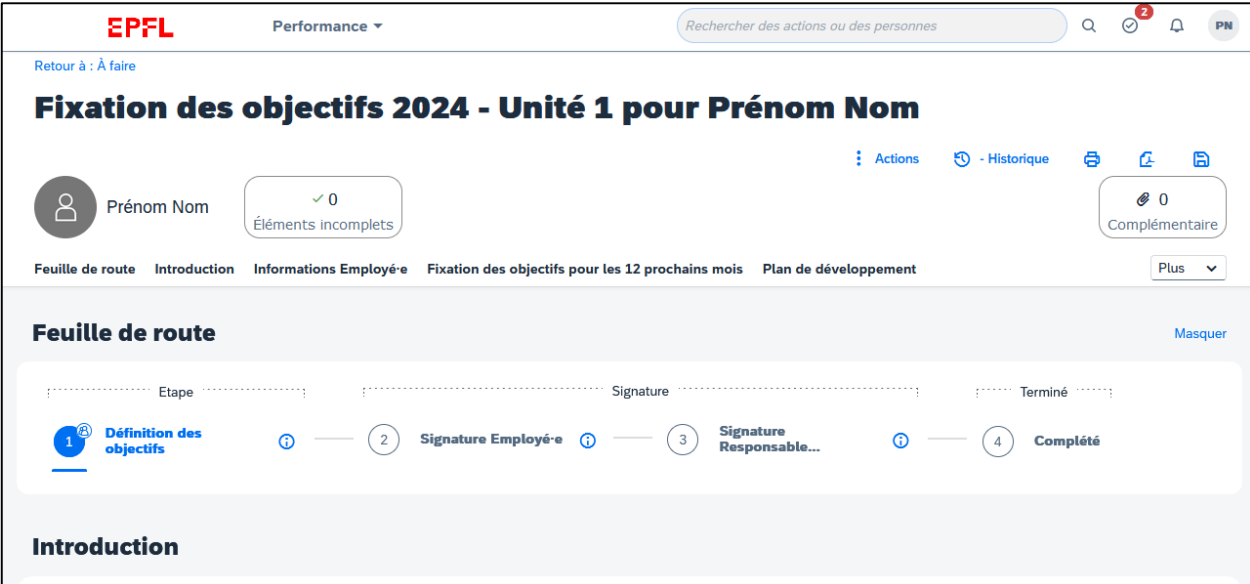

La fixation des objectifs se fait conjointement avec sa ou son responsable hiérarchique. Ensemble, vous pouvez ajouter des objectifs spécifiques. L'idéal est d'organiser une discussion pour en parler directement et vous aligner sur les futurs objectifs.

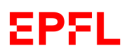

Retour à : À faire

### **Fixation des objectifs 2024 - U**

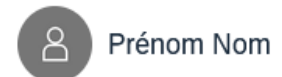

EPFL

 $\vee$  0

**Fixation des** Feuille de route Introduction Informations Employé·e

### Plan de développement

Merci de saisir au maximum 5 objectifs de développement

Tout développer Tout réduire

Objectif

#### **Comportements attendus**

Veuillez définir les comportements que vous attendez pour chacune de ces 3 dimer

# 3. Plan de développement

### **EPFL Page de fixation des objectifs : plan de développement**

 $\blacksquare$ 

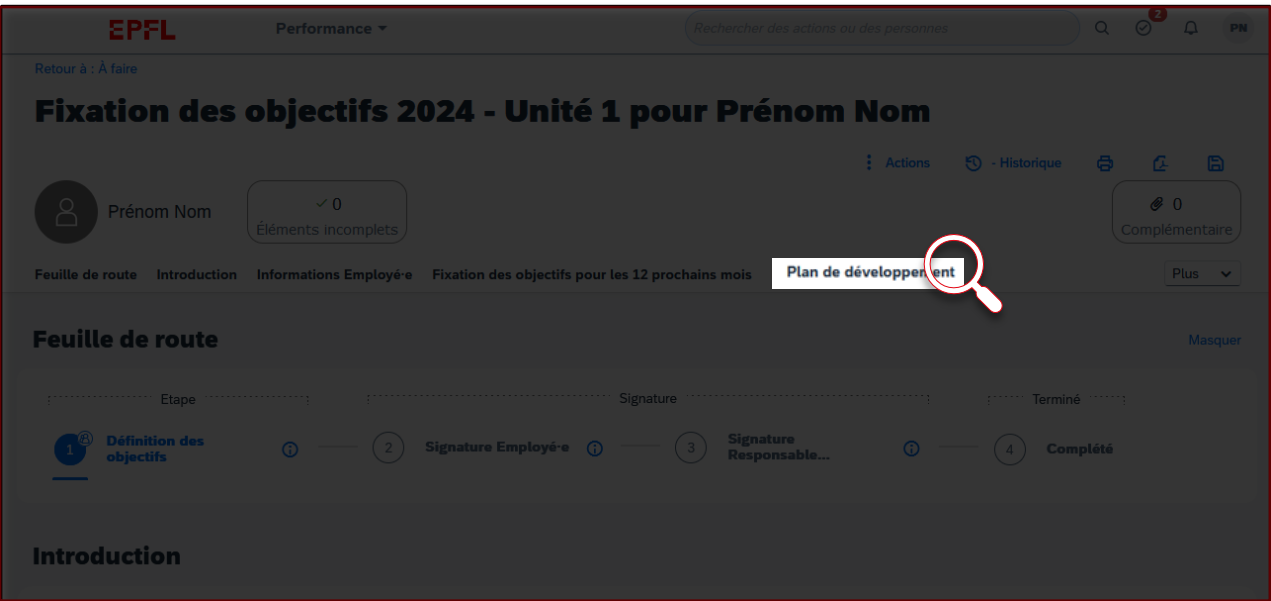

Le plan de développement se remplit également sur le formulaire de fixation des objectifs présenté précédemment. Comme vous le voyez sur le menu des sections, c'est le dernier point du formulaire.

### **EPFL** <sup>24</sup> **Page de fixation des objectifs : plan de développement**

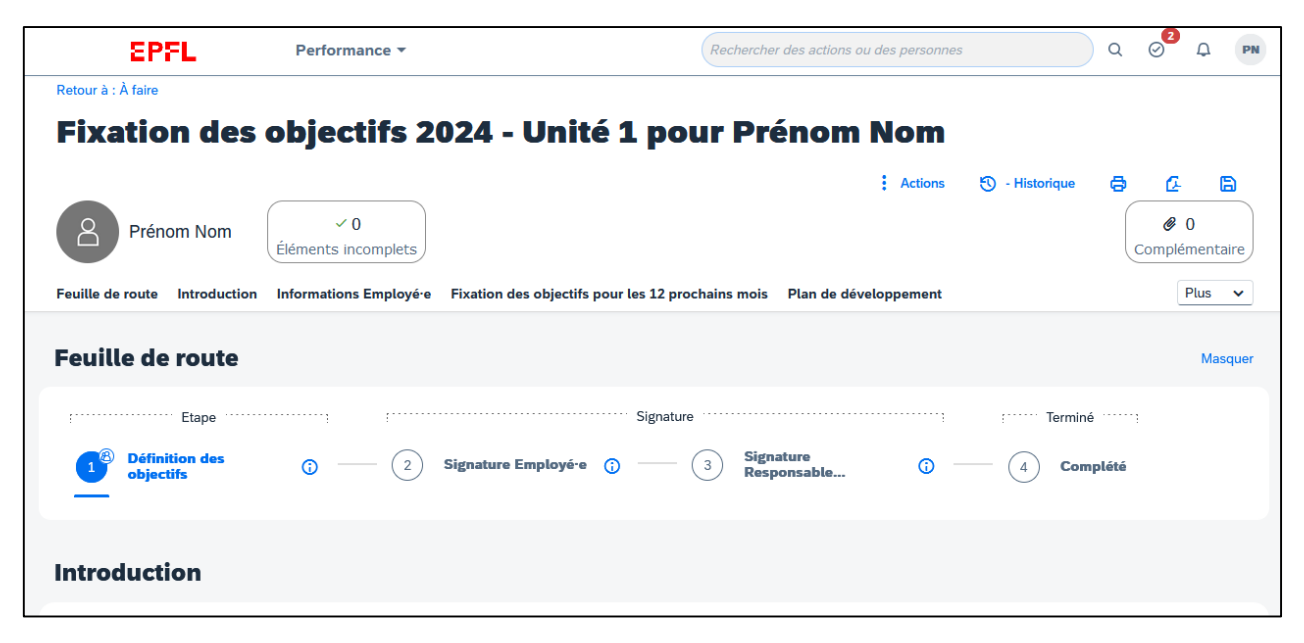

Pour la ou le responsable

Une fois qu'une ou un responsable hiérarchique et le membre de son équipe ont rempli le formulaire, il appartient aux responsables hiérarchiques de le valider pour passer à l'étape suivante : la signature du formulaire par l'employé·e.

### **EPFL** <sup>25</sup> **Page de fixation des objectifs : plan de développement**

 $\blacksquare$ 

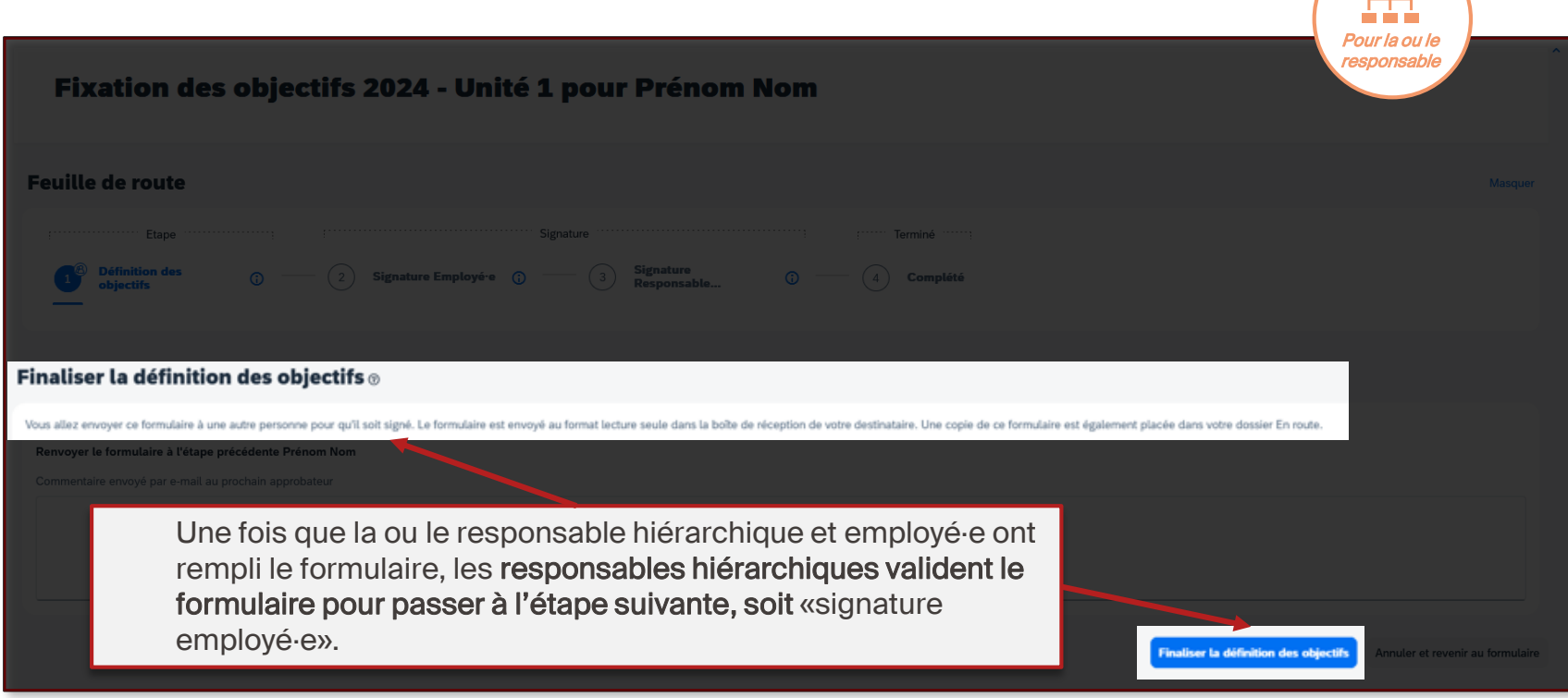

**College** 

### **EPFL** <sup>26</sup> **Signature du formulaire de fixation des objectifs par la ou le collaborateur·trice**

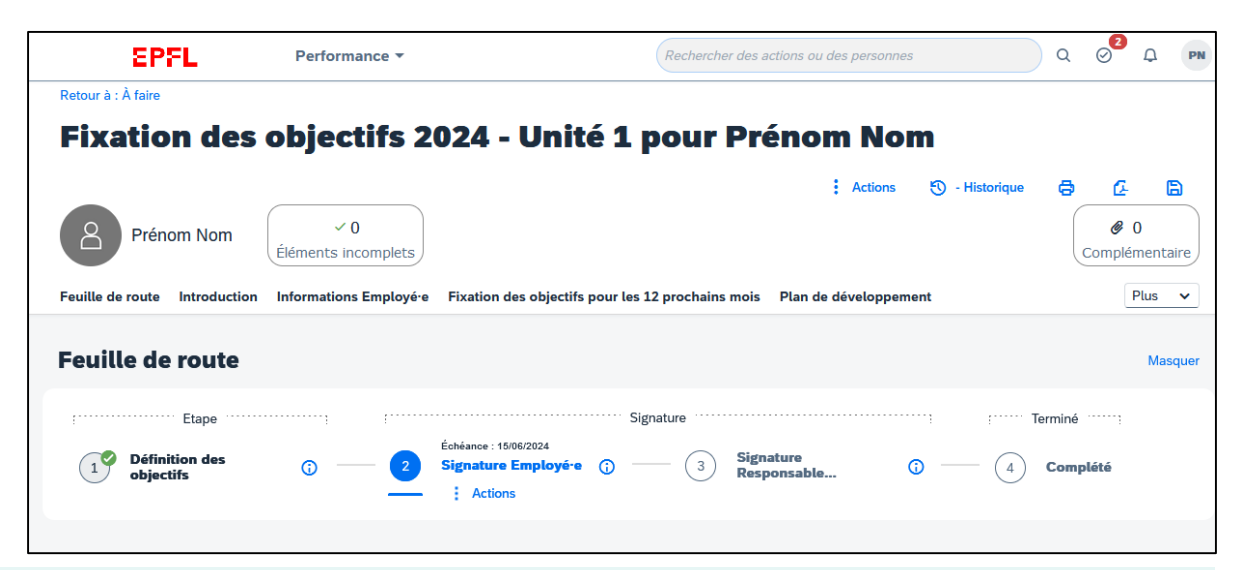

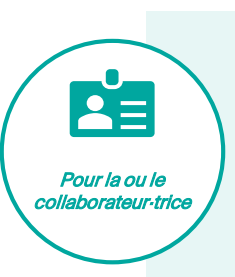

La ou le collaborateur·trice retrouve la page de signature via l'une des trois méthodes décrites au début de ce tutoriel. Sur cette page, elle ou il pourra voir le résumé des objectifs et du plan de développement proposé par la ou le responsable hiérarchique et aura le choix de le valider, ou de le refuser; ces deux options pouvant s'accompagner d'un commentaire. À noter qu'en cas de refus, le formulaire repasse en étape d'entretien afin que les

deux parties puissent discuter et s'accorder sur son contenu final.

#### **EPFL**

# <sup>27</sup> **Signature du formulaire de fixation des objectifs par la ou le responsable**

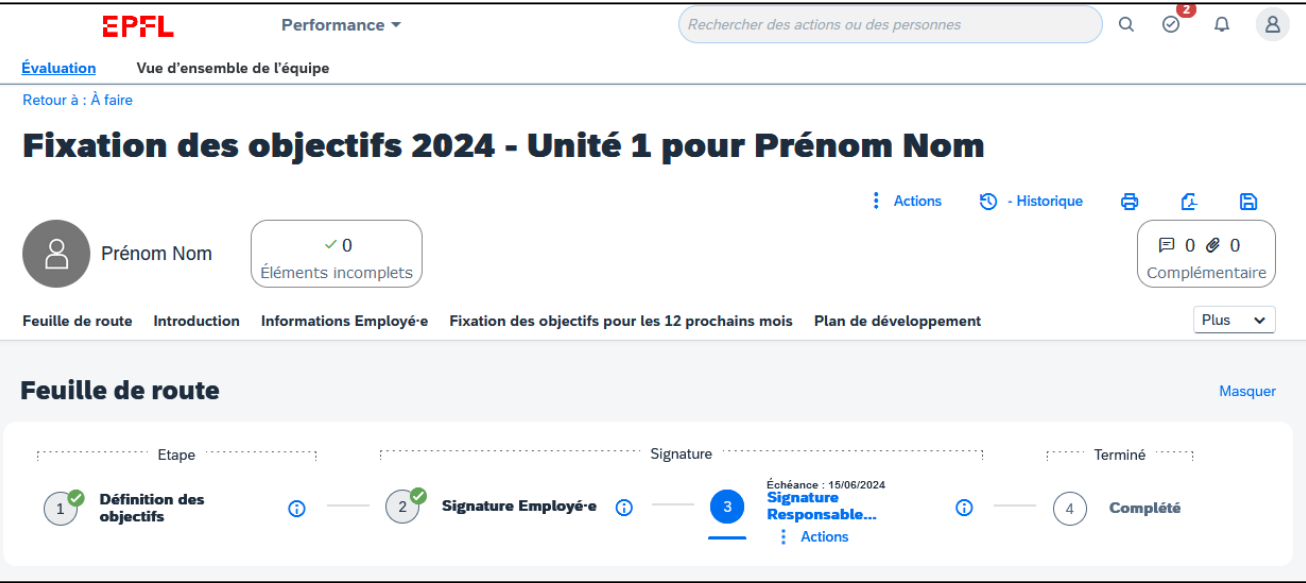

Pour le ou la responsable Lorsque le formulaire de fixation des objectifs est signé par la ou le collaborateur·trice, il est directement envoyé vers la ou le responsable hiérarchique pour signature finale.

La signature peut également s'accompagner d'un commentaire général de la part de la ou du responsable hiérarchique, qui vient clore cette étape.

#### **EPFL**

# <sup>28</sup> **Retrouver le formulaire de fixation des objectifs des années précédentes**

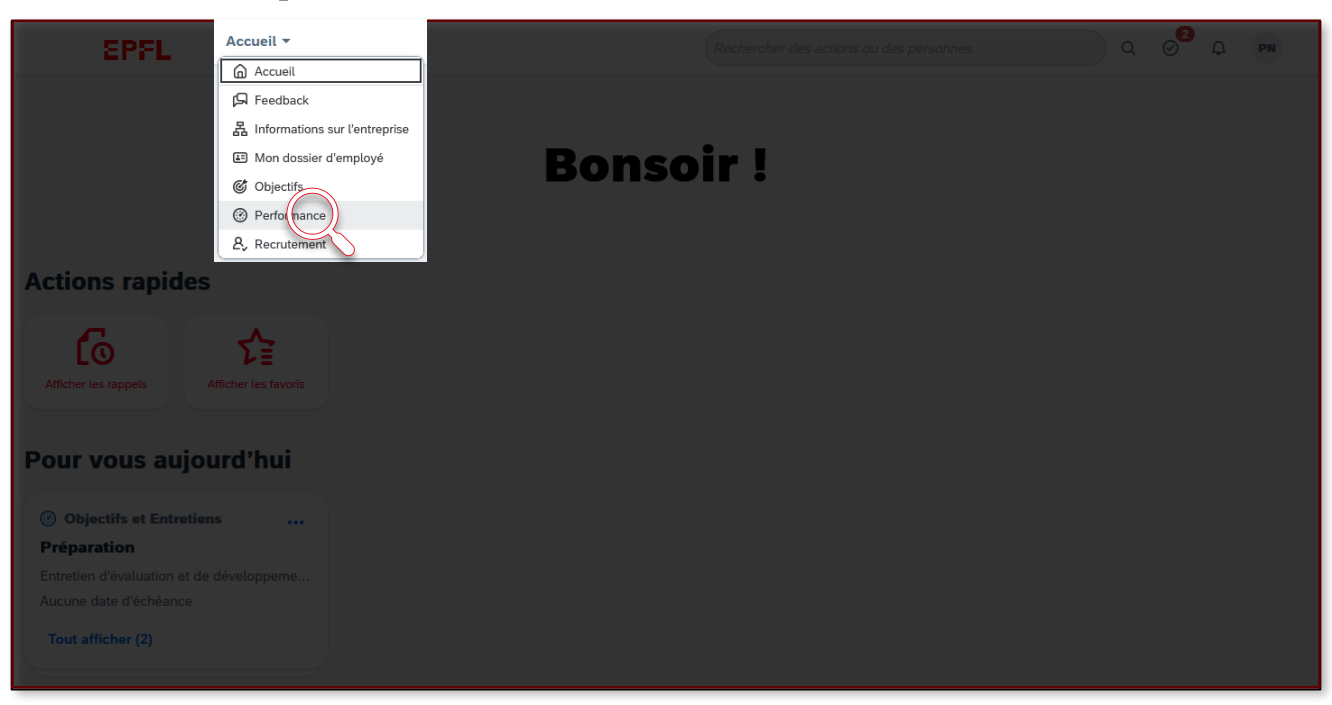

Il est possible de retrouver les formulaires de fixations des objectifs de l'année à venir, mais aussi celui des années précédentes. Pour cela, il faut aller sur la page «Performance », depuis le menu des pages.

# **Retrouver le formulaire de fixation des objectifs des années précédentes**

**EPFL** 

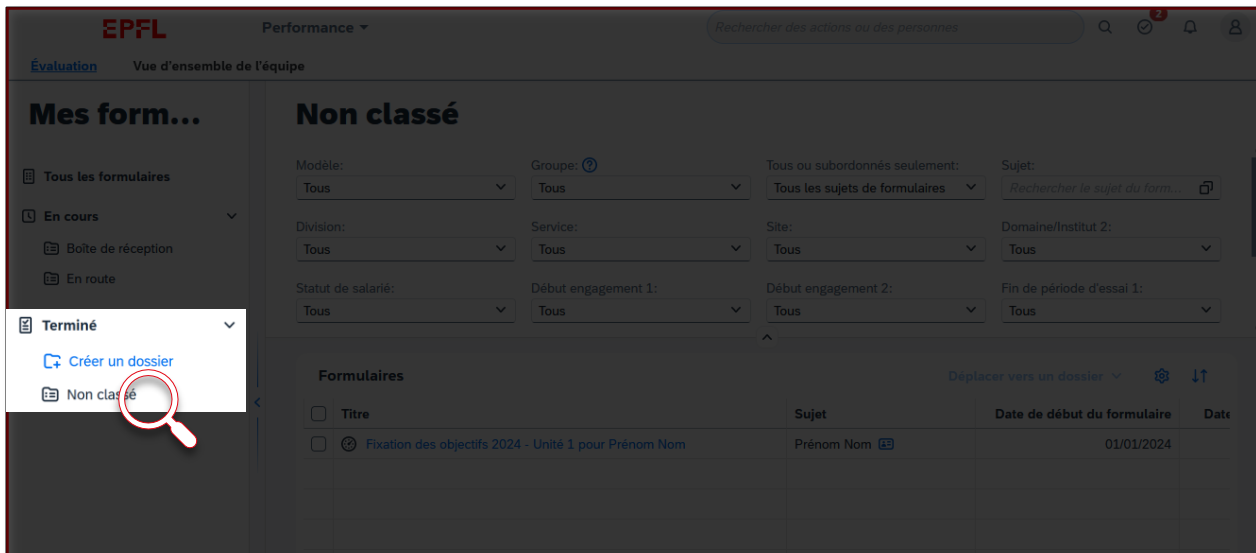

Sur la page Performance – évaluation, un menu déroulant « Terminé » est affiché sur la gauche de l'écran. Un clic sur « Non classé » affichera la liste des formulaires de bilan terminés.

À noter : il est donc possible de faire des dossiers personnels pour trier tous les formulaires terminés (sous « créer un dossier », comme présenté ci-dessus). Il est aussi notamment possible d'utiliser des filtres, ce qui pourra se révéler utile quand le nombre de formulaires de bilan d'année sera important.

#### **EPFL** Recommandations d'usage **Recommandations d'usage**

Afin de garantir une bonne utilisation du processus, nous vous recommandons de :

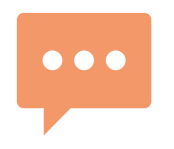

S'assurer d'avoir un temps de discussion suffisant pour convenir ensemble des objectifs de ses collaborateur·trices, avant qu'ils ne soient renseignés dans l'outil.

Définir des objectifs réalistes, pertinents vis-à-vis de l'activité, quantifiables, que vous serez en mesure de réussir et qui vous challengeront suffisamment. Nous vous conseillons d'avoir entre 3 et 5 objectifs.

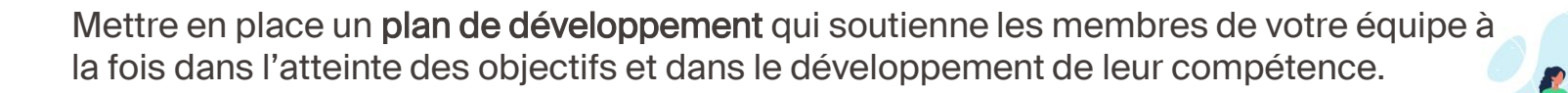

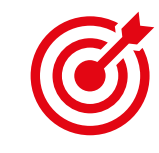

#### **EPFL**

## **Retrouvez nos autres tutoriels disponibles sur le nouvel outil SI RH**

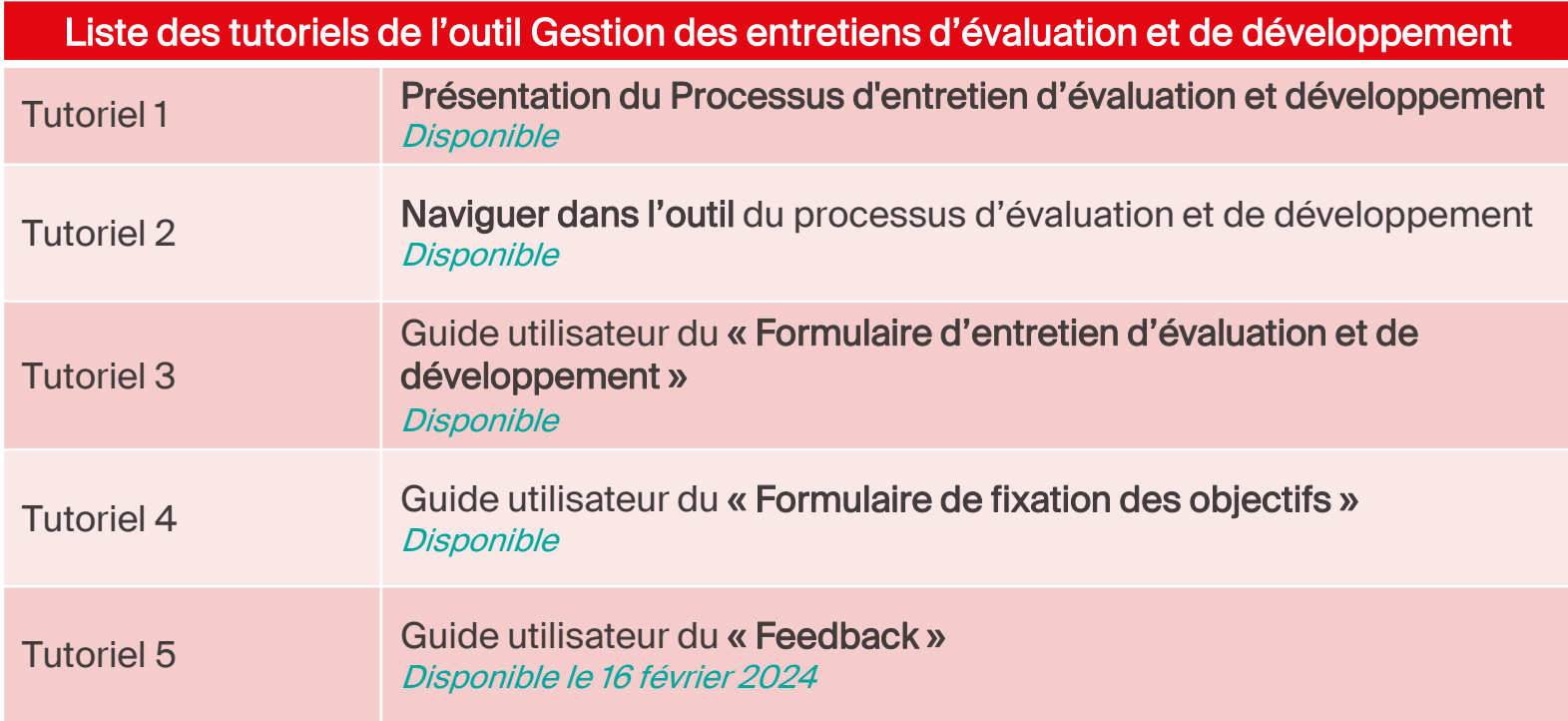

#### **EPFL Maintenant, c'est à vous !**

Vous avez maintenant toutes les clés en main pour remplir votre formulaire de fixation des objectifs.

> Nous sommes conscients qu'il s'agit d'un nouveau processus et nous vous accompagnerons pour ce changement !

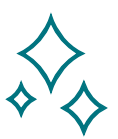

Avez-vous des questions techniques sur l'outil ? Nous serons ravis d'y répondre ! Merci d'écrire à [1234@epfl.ch](mailto:rh@epfl.ch)

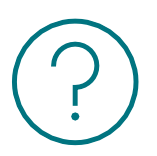

Avez-vous des questions sur le processus de fixation des objectifs ?

Nous serons ravis d'y répondre ! Merci d'écrire à [rh@epfl.ch](mailto:rh@epfl.ch)

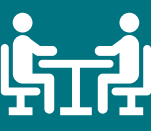

Bonnes discussions !

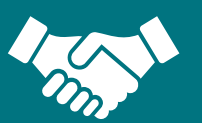